エクセルグラフの基本構成

No.excel:21 PCクラブ 2024.03.20 伊藤 嘉明

ここで、エクセルのグラフの基本構成をご紹介します。それぞれの構成要素は柔軟に編集が可能 で、グラフに表示しないことも可能です。

- ① グラフタイトル:文字の書式は「ホーム」のフォントで編集可。枠をつけることも可能
- ② 凡例:グラフと色を合わせられる
- ③ 軸ラベル:画像は縦だが横軸にもラベルを表示可能
- ④ 軸:グラフの最小値・最大値、目盛の単位を指定することも可能
- ⑤ 目盛:表示非表示のほか、色や線のタイプを編集可能
- ⑥ データラベル:フォント、位置、ラベルの内容を編集可能
- ⑦ データテーブル:テキストや罫線を編集可能

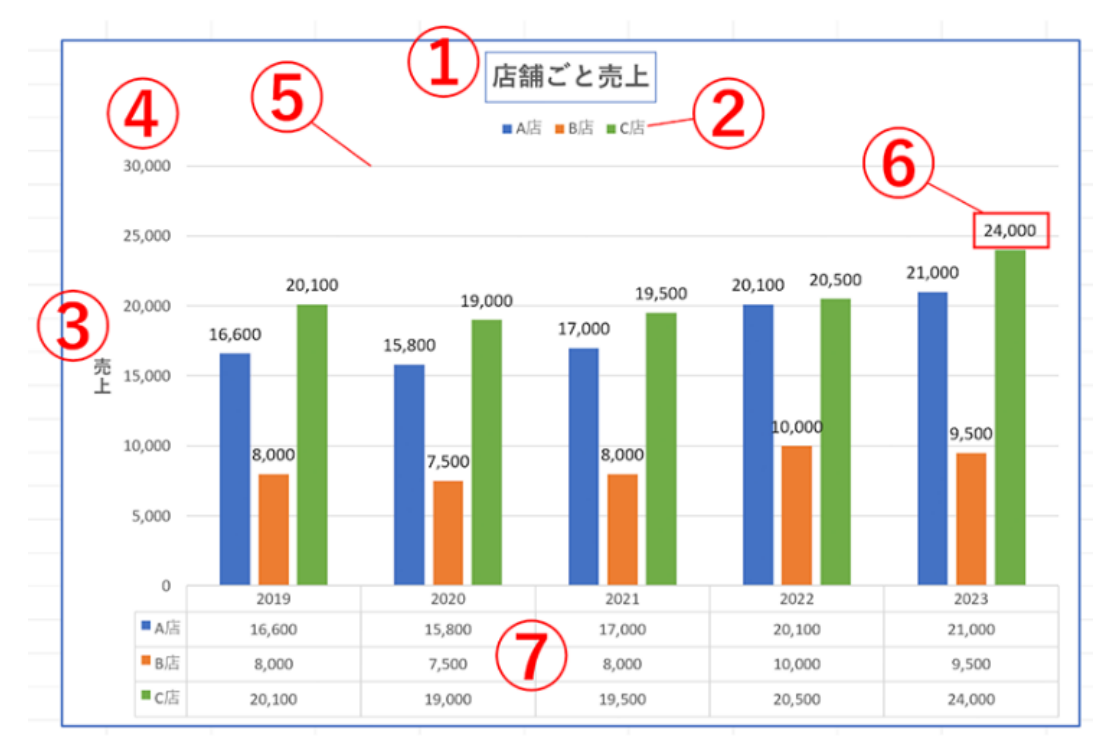

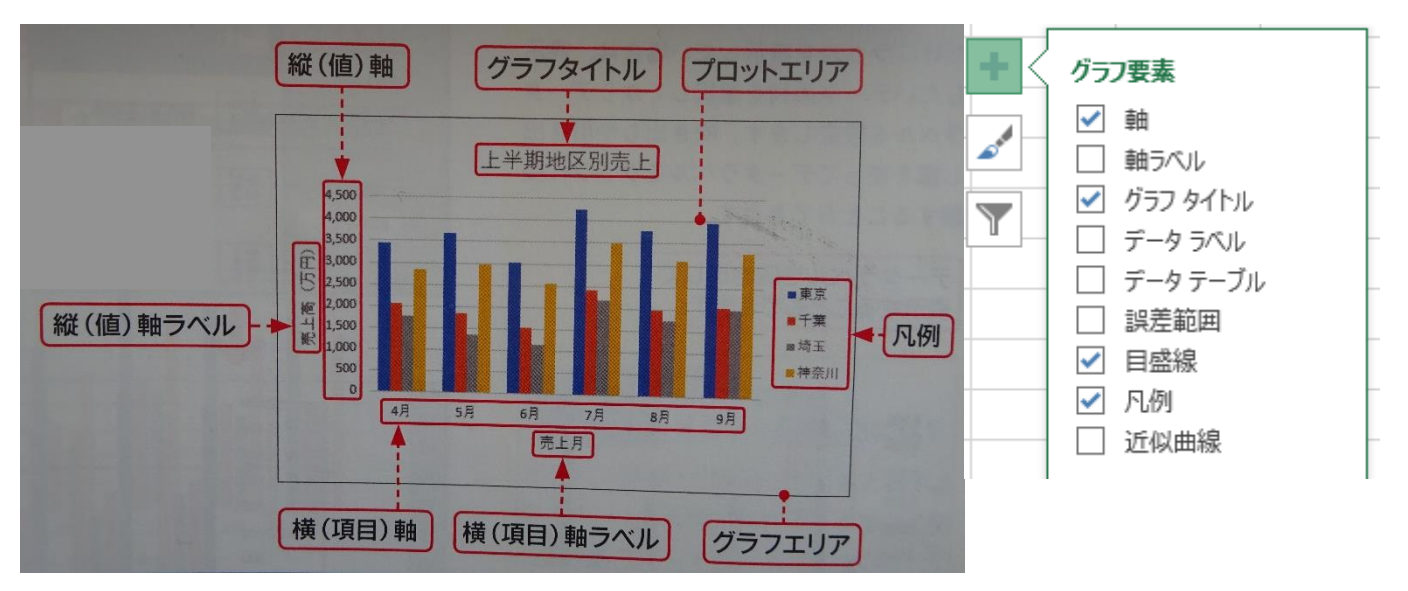

## エクセルグラフを編集する方法

次は下記の 7 つの方法に分けて、見栄えの良いグラフに調整する方法を紹介します。

- 縦軸と横軸を変更する
- 単位を変更する
- 目盛りを変更する
- タイトルを修正する
- 凡例を挿入・編集する
- 軸ラベルを表示・編集する
- データを並べ替える

実際のエクセルの画面と併せて解説するので、ひとつずつ見ていきましょう。

## 縦軸と横軸を変更する

作ったグラフの縦軸や横軸の書式、単位を修正したくなる場合もあると思います。縦軸や横軸を修 正をしたい場合は下記の流れで行いましょう。

- 1. グラフ内で右クリックして【データの選択】 を選びます。
- 2. 表示されたデータソースの画面で、項目 の追加や行/列を入れ替えて編集を行 います。

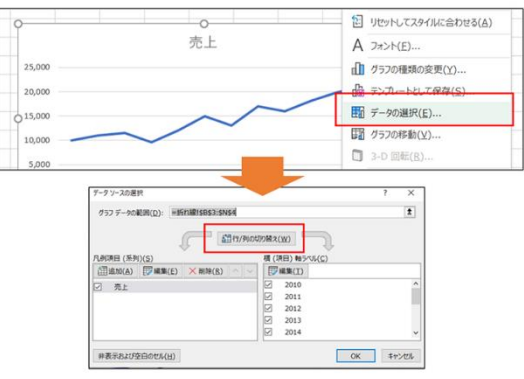

単位を変更する

- 1. グラフの単位を変更する場合は、編集し たい軸を右クリックします。表示されてい る項目の中から【軸の書式設定】を選ん でください。
- 2. 画面の右側に【軸の書式設定】が表 示されます。【単位】の【主】と書かれた 欄の数値を変更しましょう。

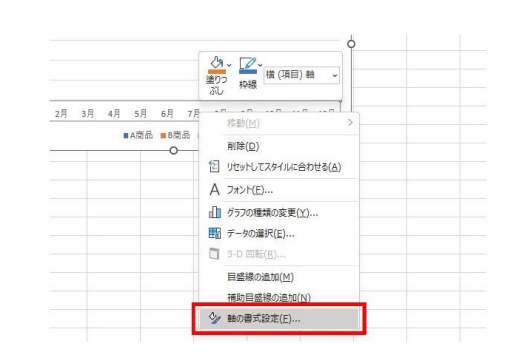

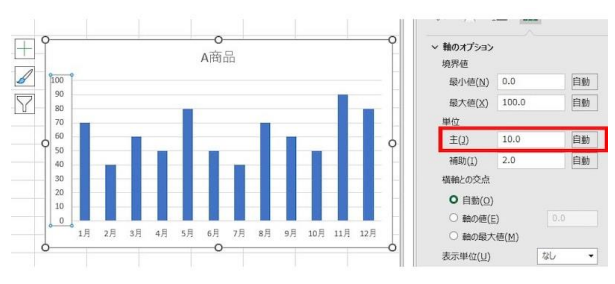

3. 上の画像では「10.0」となっています が、より細かく表示するために「5.0」と変更します。グラフの単位表記が変更され れば編集完了です。

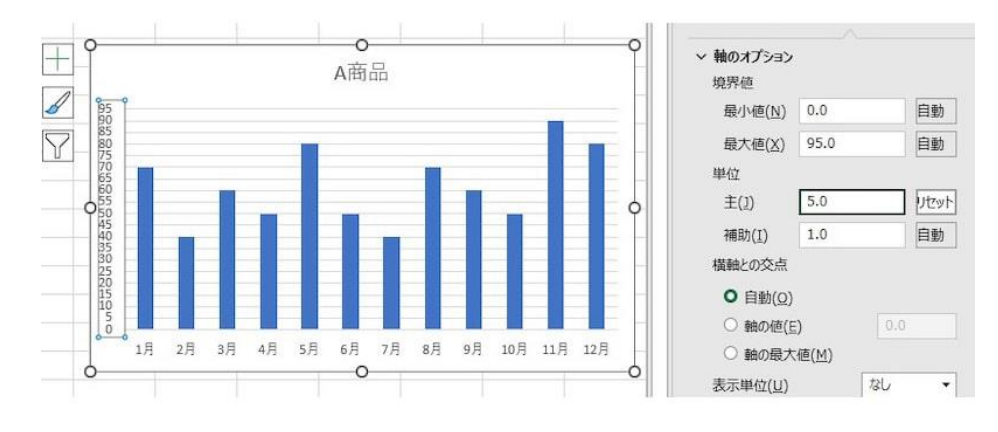

## 目盛りを変更する

グラフの目盛りを変更したい場合は下記の流れで行います。

- 1. それぞれの軸で右クリックを行い【軸 の書式設定】から編集画面に入りま す。
- 2. 【目盛】の項目をクリックし、自分の 好みに変更します。

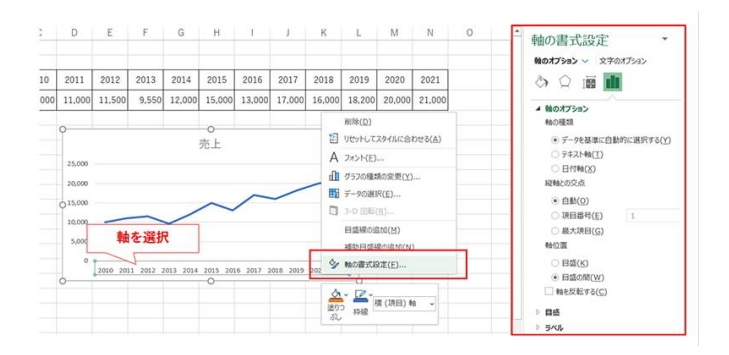

3. 【OK】ボタンをクリックし、目盛りが変更されたら設定完了です。

タイトルを修正する

グラフのタイトルを修正する場合は下記の流れで設定します。

- 1. グラフのタイトルを右クリック後、【テキストの編集】をクリックします。
- 2. タイトルの編集ができるようになるので、より適切なタイトルを設定しましょう。
- 3. タイトルは、そのグラフが何を指しているかが一目でわかるように付けるのもポ イントです。

## ・ 凡例を挿入・編集する

エクセルのグラフは凡例を挿入することで、データが複数ある場合でもそのグラフが何を表してい るかがよりわかりやすくなります。ぜひ設定しておきましょう。 凡例を挿入する方法

- 1. グラフをクリックした後、右上に出てくる「+(グラフ要素)」をクリックし、【凡例】に チェックを入れましょう。
- 2. 凡例はグラフの左右上下に表示されるので、凡例の横の【▶】をクリックし、設定 すべき位置を選択します。
- 3. 凡例が反映されたら設定完了で す。

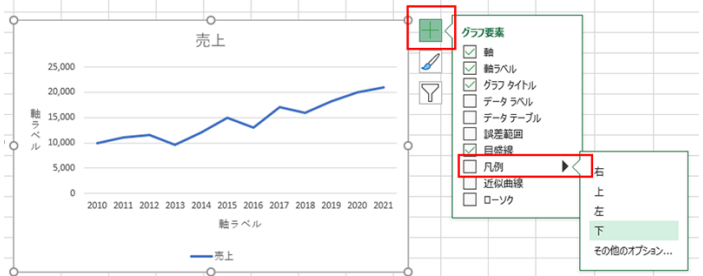

凡例を編集する方法

- 1. 表示されている凡例を右クリックして【データの選択】をクリックします。
- 2. 編集する項目を選択し、【編集】をク リックします。
- 3. 系列名が変更できるので、自分の好 みに設定して【OK】をクリックします。
- 4. 表示名が変更されれば設定完了で す。

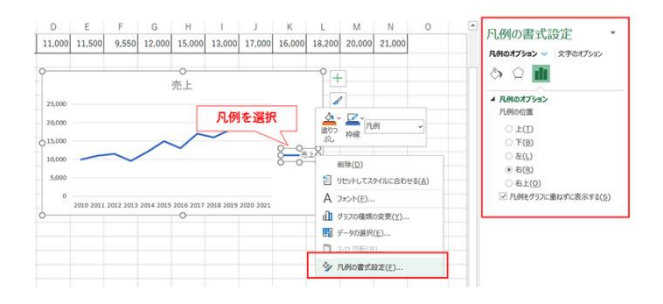